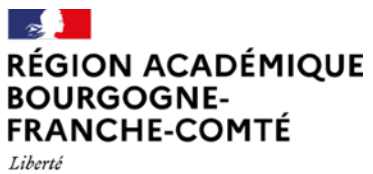

Égalité Fraternité

**Délégation régionale académique au numérique pour l'éducation**

**TUTO** 

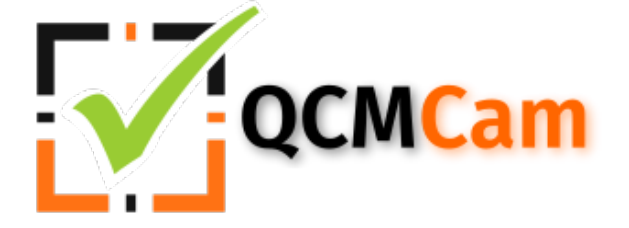

# **Évaluer, sonder et voter avec QCM CAM**

## **Présentation**

#### **1. L'outil**

QCM CAM est un outil en ligne qui permet d'avoir un retour élève lors d'une évaluation, d'un sondage ou d'un vote. Chaque élève dispose d'un marqueur (qrcode) qui lui est propre, suivant l'orientation 4 réponses sont possibles. Dans l'image ci-contre, l'élève a le marqueur 23 et donne la réponse A.

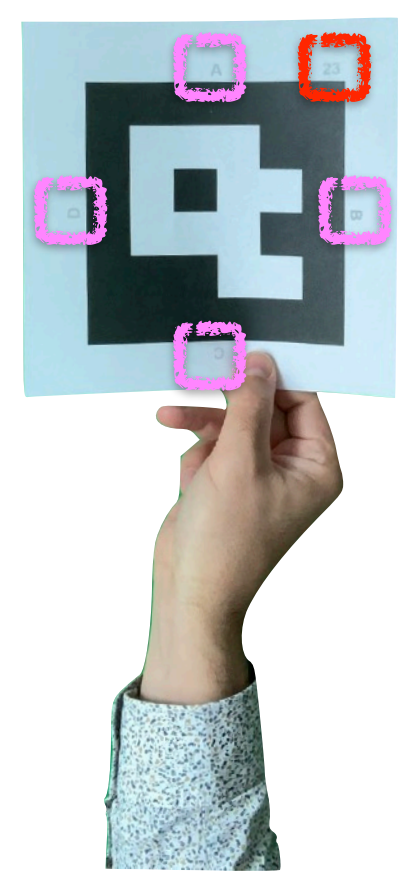

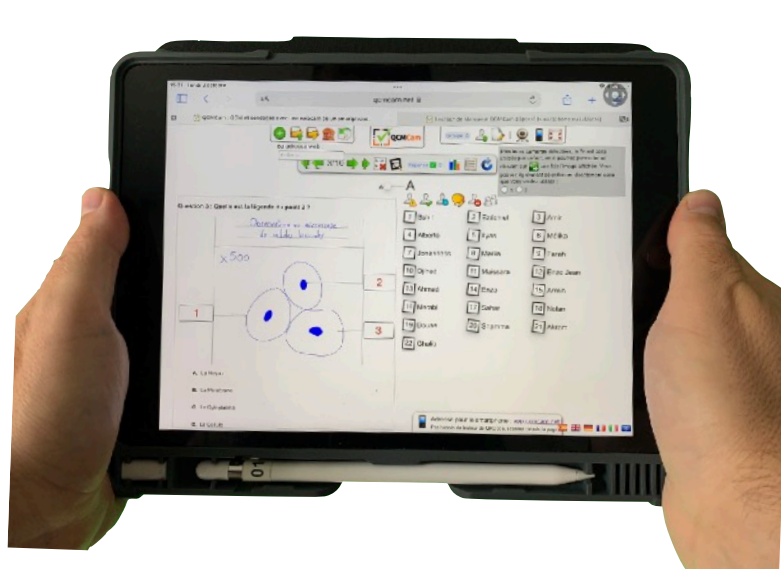

Seul l'enseignant doit disposer d'un matériel numérique pour gérer l'application web. Ce matériel peut prendre différentes configurations possibles :

- 1 ordinateur + 1 webcam
- 1 ordinateur + 1 smartphone ou tablette
- 1 tablette avec recopie d'écran au vidéo projecteur

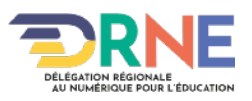

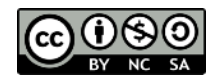

#### **Délégation régionale académique au numérique pour l'éducation**

Une fois la question affichée, les élèves orientent les marqueurs suivant leur choix de réponse. L'enseignant scanne les réponses avec une webcam ou un appareil mobile.

#### **2. Les avantages**

L'utilisation de QCMCAM offre plusieurs avantages :

- Aucune application à installer
- RGPD compatible car les fichiers élèves sont stockés sur l'appareil (fichiers .txt)
- Possibilité de partager facilement ses QCM qui sont au format .txt
- Intégration d'images dans les questions
- Intégration de formule mathématiques (LATEX) dans les questions
- Service entièrement gratuit
- Sauvegarde des résultats au format .csv lisibles et exploitables avec un tableur

#### **3. Les freins**

L'interface web nécessite un temps d'appropriation pour se sentir à l'aise. Il est bien d'être accompagner sur un temps court de formation de type « Pause Numérique » ou de prendre le temps de lire [la documentation](https://qcmcam.net/ressources/QCMCam%20documentation%201.2.pdf) qui est très complète.

### **Trucs et astuces pour ne pas perdre de temps**

#### **1. Méthode de lancement d'un QCM**

Il est important de suivre l'ordre suivant pour lancer un QCM une fois l'application ouverte :

- 1. Importer un questionnaire
- 2. Importer une classe
- 3. Appairer l'appareil pour scanner les réponses

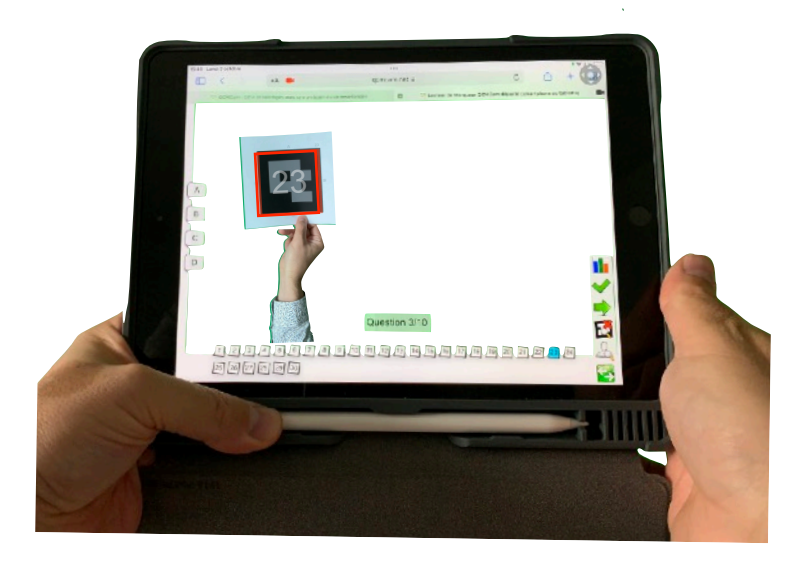

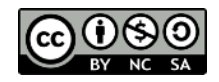

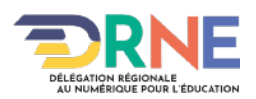

#### **2. Points de vigilance avec un iPad ou un iPhone**

Si l'appareil mobile est un iPad ou un iPhone, il est nécessaire d'utiliser le navigateur Safari avec QCMCAM.

Ensuite il faudra autoriser le site web à accéder à la caméra (cette autorisation qui se fait une fois, permettra de choisir la caméra arrière).

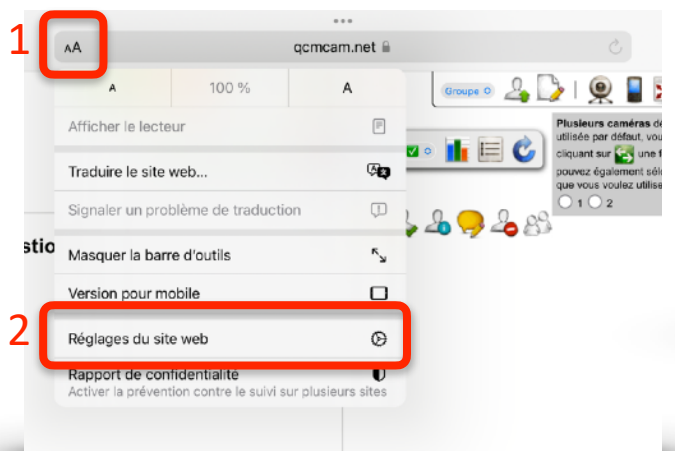

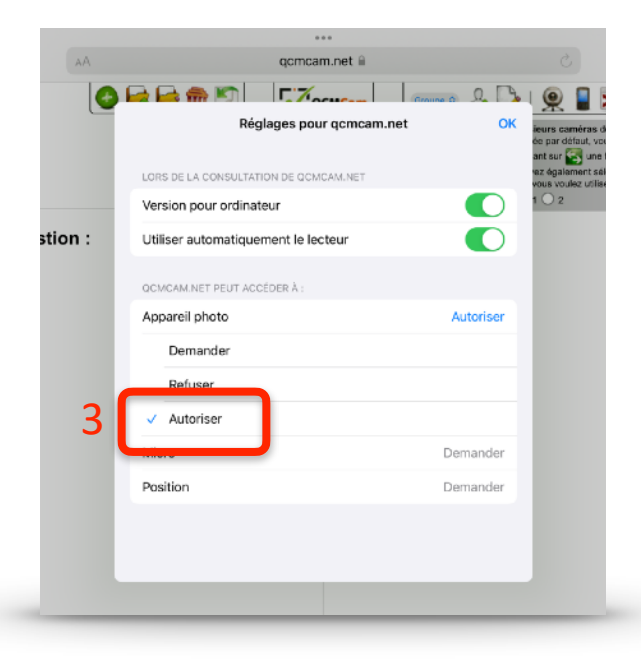

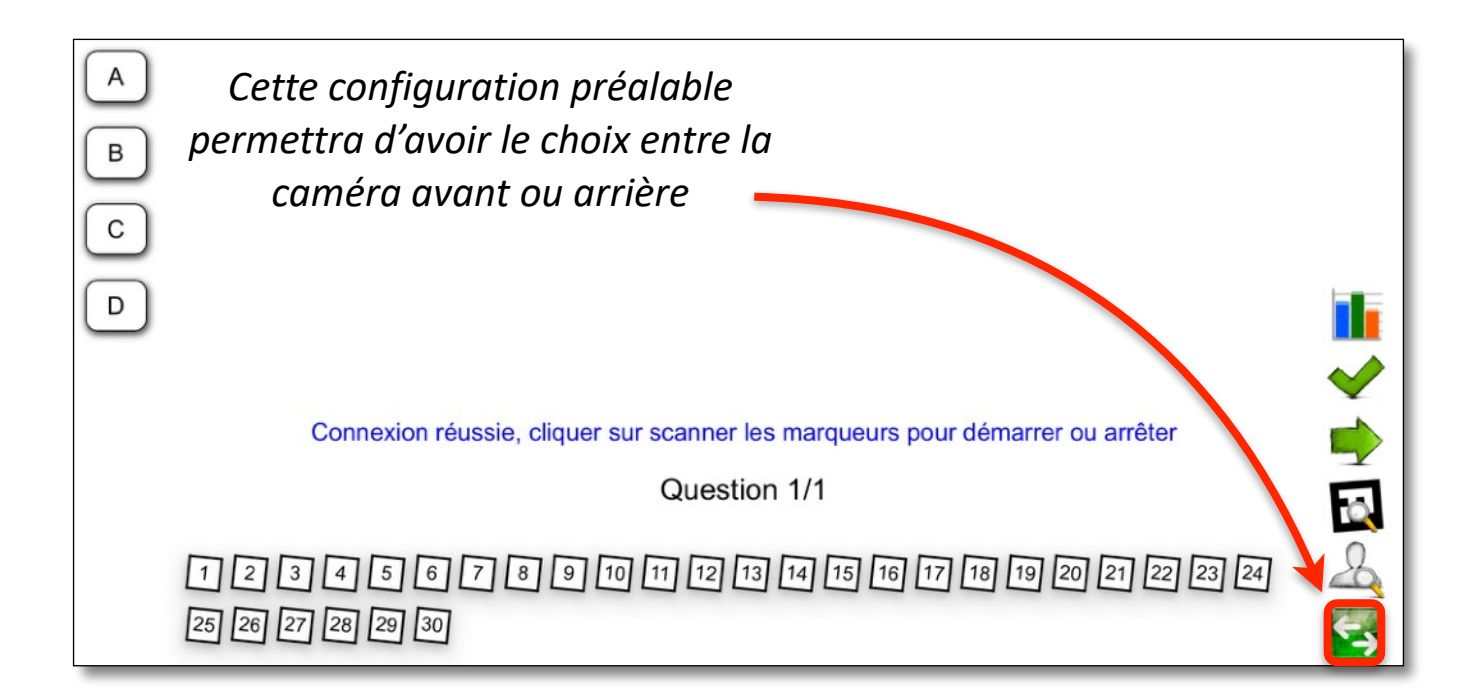

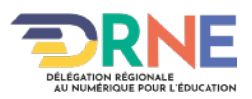